1. Veuillez d'abord formater la carte mémoire. Décompressez le fichier

et placez‐le dans le répertoire racine de la carte mémoire.

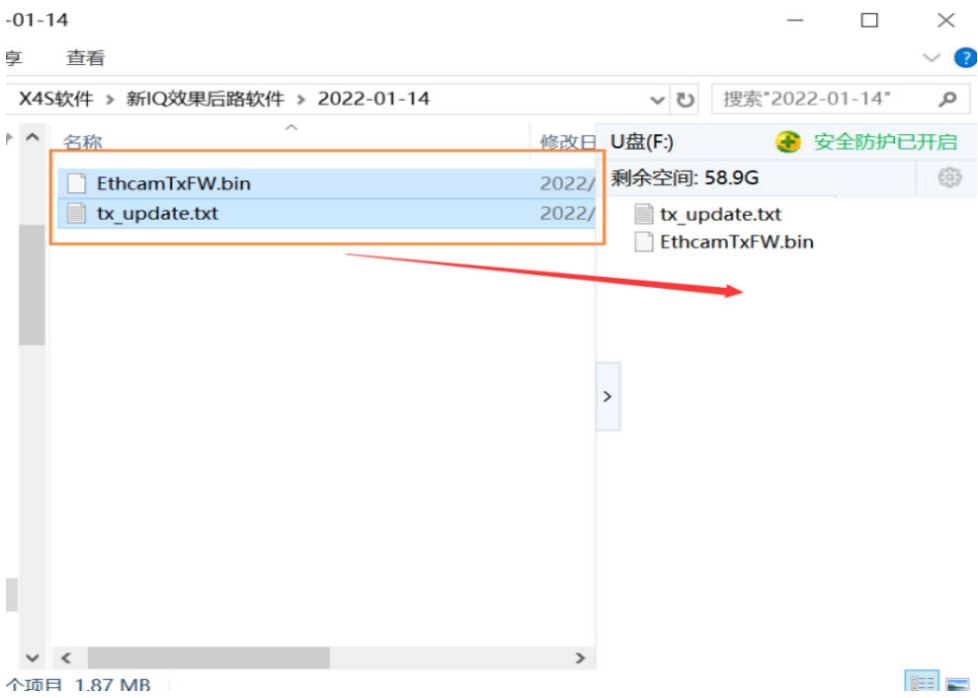

2. Insérez la carte mémoire dans le X4S et connectez la caméra arrière. Ensuite Connecter l'alimentation. Pendant le processus de démarrage, il faut environ **1 minute** à l'appareil pour reconnaître le nouveau logiciel. Soyez patient s'il vous plaît

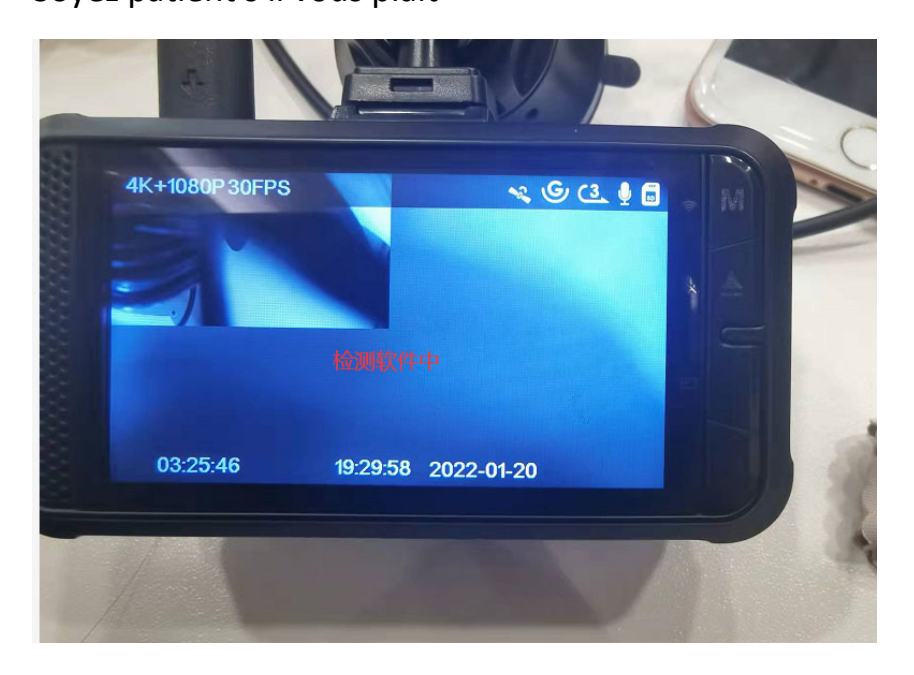

- **3.** Après que l'appareil a détecté le logiciel, la mise à jour prend environ
- **2 à 3 minutes.**

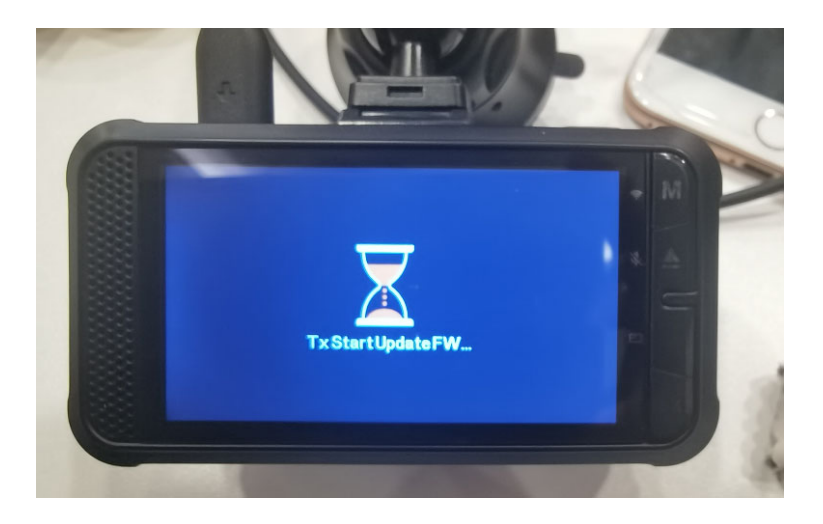

4. Une fois la mise à jour du logiciel réussie, le X4S reviendra à l'interface

d'enregistrement et commencera à enregistrer automatiquement

5. Après avoir suspendu l'enregistrement, vous pouvez revenir à

**Système > Informations système** pour vérifier le numéro de version de

l'enregistreur, comme indiqué dans la figure ci‐dessous.

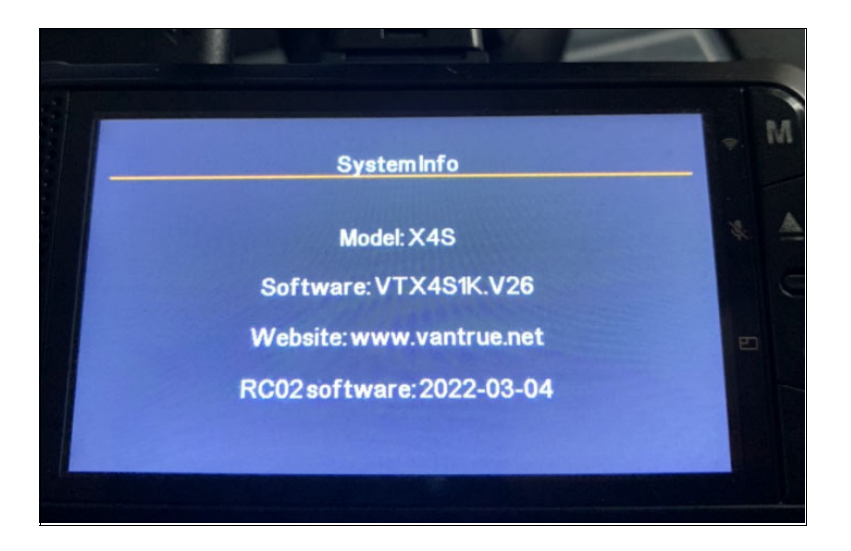

## *REMARQUE:*

①Veuillez d'abord mettre à jour le logiciel de la **version V26**, puis mettre à jour le logiciel de la caméra arrière

②Une fois la mise à jour de la **caméra arrière** terminée, Veuillez retirer la carte mémoire et la mettre dans l'ordinateur pour la supprimer**( logiciel de la caméra arrière),** puis rallumez l'appareil.

③Si vous ne supprimez pas le logiciel **(caméra arrière)** après la mise à jour, l'enregistreur peut être redémarré à plusieurs reprises et les boutons peuvent échouer, etc.